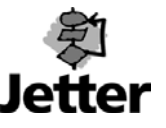

## **Introduction**

By means of an Excel macro program, it is possible to import DA-files into Excel and to convert Excel data into a DA file. For Excel 95, the Convda.xlt file is used. For Excel 97, the convEX97 xla file is used. When the respective file in Excel is open, the following two options appear under the File menu bar: 'Open PASE-DA-file' and 'Convert to DA-file'.

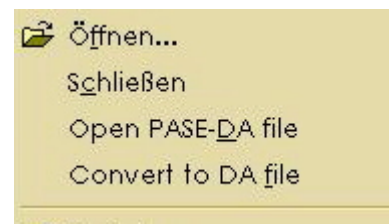

## **Opening a DA File**

To open a DA file in Excel, select 'Open PASE-DA-file' from the File menu. After having selected the DA file to be opened, you are requested to enter the number of columns:

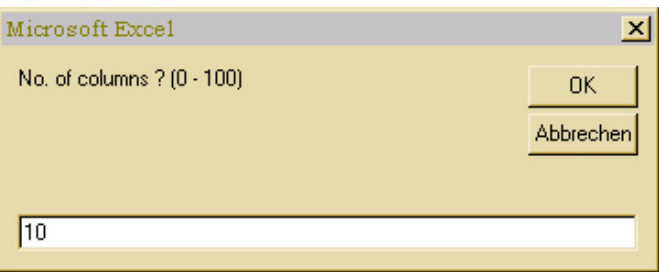

The data in the DA file are saved in the Excel columns. The number of columns is specified in this dialog box.

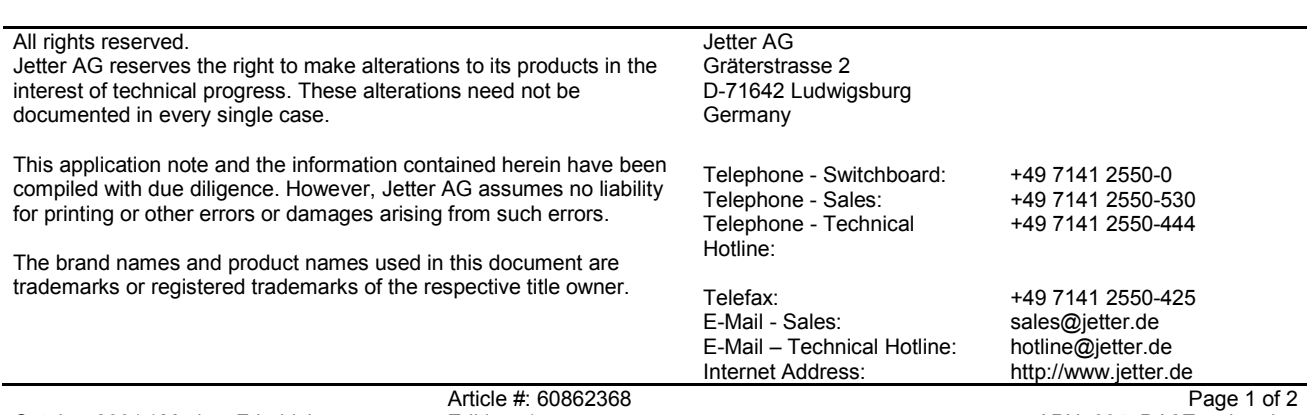

October 2001 / Markus Friedrich Edition: 1 APN\_004\_DA2Excel\_e.doc

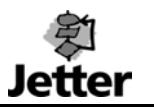

## **Saving a DA File**

To save Excel data in a DA file, select 'Convert to DA-file' from the File menu. Directory and file name must be specified first. We recommend to use a name that does not exceed 8 characters. The ending should be DA.

Next, you are requested to enter the start register number.

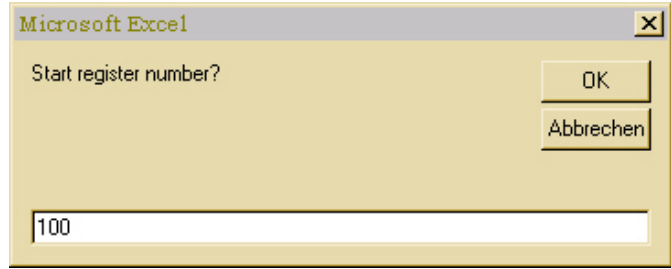

The Excel data are stored in the controller starting from the register specified here.

Next, you are requested to enter the line offset. The line offset specifies by how many registers the first register of the next line is to be set off.

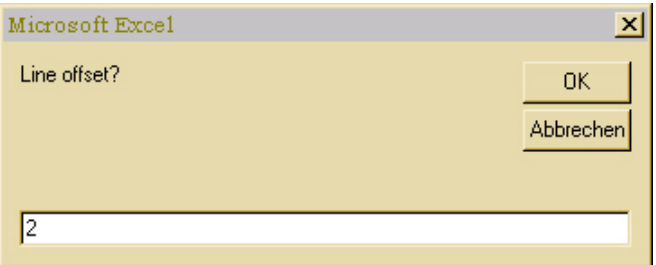

Example: ten columns are defined in the Excel table and register 100 is the start register. It is now possible to specify a line offset of ten and more, but not less. When the line offset is ten, the next line starts with register 110. You can select further columns by specifying a greater value for the line offset since the next line only starts with 111, 112, … . These columns can then be used for data that will be added later.

After successful conversion, the following message appears:

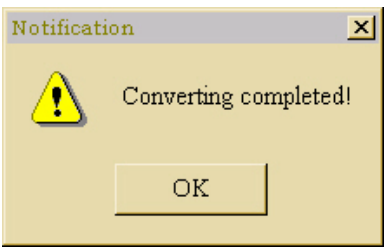